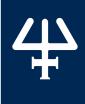

#### Instructions

## PIPETMAX® 268 UPDATE PACKAGE V3.0

Part Number 32000343

The PIPETMAX® 268 Update Package allows you to update the firmware and software for PIPETMAX®. Updates are cumulative (each update package includes all previously released updates).

NOTE

Microsoft® Windows® 10 is required when running this update.

PIPETMAX 268 Update Package v3.0 includes the following updates:

- ▶ Gilson TRILUTION micro
  - Added MAX4x1200 pipette head
  - Updated user interface to streamline workflow
    - Home and Run/Manage Protocols screens removed, and all functions moved to the Protocol Selection screen
    - Step-by-Step Wizard removed and functions consolidated into single screen
    - Administrator-only systems without a password no longer require log in
  - Moved Alignment Protocol from TRILUTION® micro Software to a separate alignment utility
- ▶ PIPETMAX Firmware
  - Added MAX4x1200 pipette head

#### **TABLE OF CONTENTS**

BACK UP DATABASE | 2

POWER ON AND START UP | 3

LOG IN 3

GET PACKAGE UPDATER | 4

START PACKAGE UPDATER | 5

RUN PACKAGE UPDATER | 6

COMPLETE INSTALLATION
QUALIFICATION DOCUMENT | 7

IMPORT CUSTOM ELEMENTS | 7

RUN PIPETMAX ALIGNMENT UTILITY | 8

TROUBLESHOOTING | 8

# #

#### **BACK UP DATABASE**

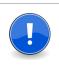

#### THIS SECTION CONTAINS IMPORTANT INFORMATION.

This update will replace the existing database in the assistants, which will remove all existing experiment templates (qPCR Assistant), custom thermal cyclers (qPCR Assistant), and custom labware (all assistants). To retain them, export each (if possible) and then import after updating.

## **Custom qPCR Thermal Cyclers**

It is not currently possible to export qPCR thermal cyclers from qPCR Assistant. qPCR thermal cycler files will need to be obtained from the source. Contact **techsupport@gilson.com** if you have concerns.

## **Experiment Templates (qPCR Assistant)**

- 1. Select Create protocol and then select qPCR Assistant when prompted.
- 2. Select Manage experiment templates.
- 3. Select an experiment template name.
- 4. Select the **Export experiment template** icon (4).
- 5. Select or note the location and then save the file.
- 6. Select  $\stackrel{\frown}{\blacksquare}$  to return to the qPCR Assistant home screen.

#### **Custom Labware**

It is not currently possible to export labware from the assistants. Custom labware will need to be exported/obtained from the source. For PC users, the source is likely Labware Creator. Tablet users will have to obtain the files from the person who created them. Contact techsupport@gilson.com if you have concerns.

#### POWER ON AND START UP

#### ► If updating firmware and software:

- 1. Use the supplied USB cable to make the connection between the USB device port on PIPETMAX and a USB port on the supplied tablet or PC.
- 2. Connect PIPETMAX to the external power supply and the external power supply to a power source.
- 3. Turn power on at the external power supply (if applicable).
- 4. Turn PIPETMAX power on using the MAINS power switch located on the rear panel. The indicator light on the front panel illuminates.
- 5. Connect the tablet or PC to a power source and power it on.
- 6. Close the rotating cover or hood door. PIPETMAX will not operate with the cover or hood door open.
- 7. Start TRILUTION micro (PC users only). TRILUTION micro starts automatically on the tablet.
- Click the Start button and then select
   (All apps) > Gilson Applications > TRILUTION micro 2.x.

#### ► If updating software only:

Start TRILUTION micro (PC users only). TRILUTION micro starts automatically on the tablet. Click the **Start** button and then select

(All apps) > Gilson Applications > TRILUTION micro 2.x.

## **LOG IN**

When prompted, enter the **User name** and **Password** for a user with **Administrator** access and the select **Accept**. Administrator access will be required in the next step.

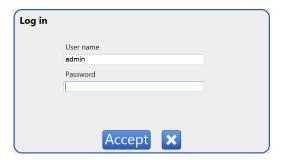

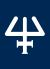

#### **GET PACKAGE UPDATER**

- 1. Connect the USB drive containing the package update program to one of the USB ports on the front of PIPETMAX or the middle USB host port on the rear panel. (The top USB port on the rear panel is not supported.)
- 2. Select Run/manage protocols.

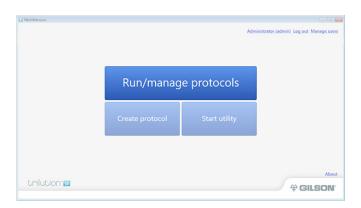

3. Select Settings.

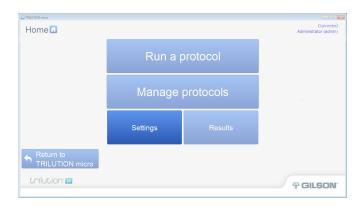

4. Select **Updates**.

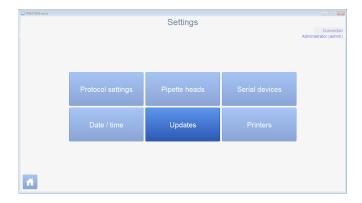

5. Browse for PackageUpdater.Launcher.exe on the USB drive.

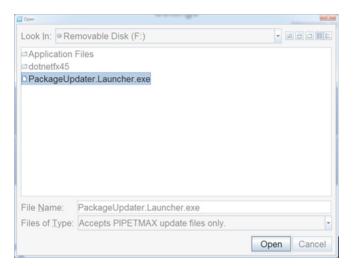

6. Select the file and then select **Open**.

## START PACKAGE UPDATER

The Package Updater installation will start automatically after any prerequisites are installed.

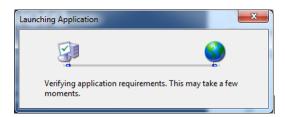

When the Security Warning appears (similar to the one shown below), select Run.

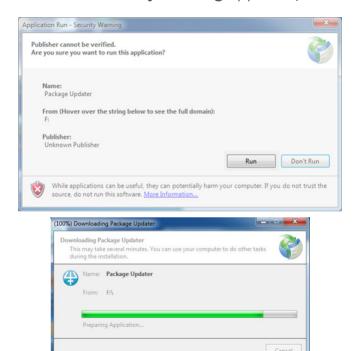

TRILUTION micro closes when the Package Updater software starts.

#### **RUN PACKAGE UPDATER**

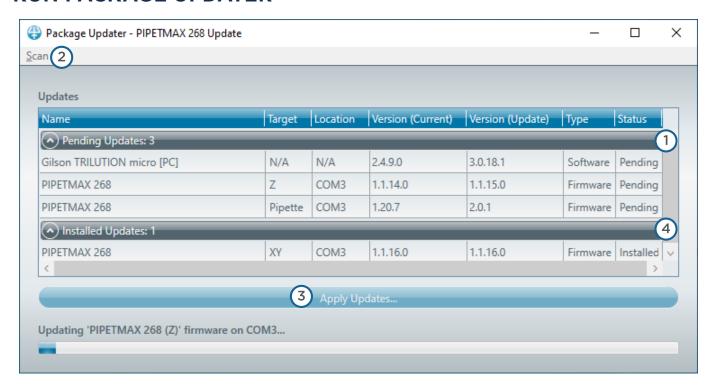

The Package Updater updates PIPETMAX software on the tablet or PC and firmware (if connected and necessary).

The Package Updater queries PIPETMAX and its controller (tablet or PC) for the versions of the installed firmware and software and then displays them.

If an update is available, the Status shows as Pending  $(\bigcirc)$ .

If a PIPETMAX is not connected, • appears before PIPETMAX 268 and the status shows as Available.

To proceed with updating the firmware, check all cabling connections, select Scan (2) and then proceed with the updates.

- Select Apply Updates...(3).
   As the updates are applied, the Status for each changes from Pending to Installed (4).
   Firmware updates may take several minutes.
- 2. When User Account Control (UAC) screens appear, select Yes.
- 3. After installing updates, the following screen will appear.

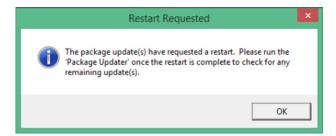

- a. Select OK.
- b. Remove the USB from the drive.

- c. Start TRILUTION micro. Select **Start** and then select(All apps) > Gilson Applications > TRILUTION micro 3.0.
- d. When the Windows Security Alert for using the **Open JDK Platform binary** appears, select **Allow access**.
- e. Log in.
- f. On the **Protocol Selection** screen, select on access the **Settings** screen.
- g. On the Settings screen, select Updates.
- h. Run the Package Updater again to ensure that all available updates have been applied.
- 4. When the **Status** shows as **Installed** for all updates, close the **Package Updater** by selecting the red X.

### COMPLETE INSTALLATION QUALIFICATION DOCUMENT

Complete the Installation Qualification document supplied on the TRILUTION® micro Software Documentation USB.

#### IMPORT CUSTOM ELEMENTS

## **Custom qPCR Thermal Cyclers**

- 1. From the qPCR Assistant home screen, select Settings.
- 2. Select Manage qPCR thermal cyclers.
- 3. Select Select file.
- 4. Browse for and then select the qPCR thermal cycler file.
- 5. Select **Import**.
- 6. Select  $\uparrow$  to return to the **qPCR Assistant** home screen.

#### **Experiment Templates (qPCR Assistant)**

- 1. From the qPCR Assistant home screen, select Manage experiment templates.
- 2. Select Import experiment template.
- 3. Select **Select file**.
- 4. Browse for and then select the experiment template (.xml) file.
- 5. Select **Import**.
- 6. Proceed through the wizard and then save the imported experiment template on the last screen of the wizard.

#### **Custom Labware**

- 1. From the assistant home screen, select **Settings**.
- 2. Select Manage labware.
- Select Select file.
- 4. Browse for and select the labware file.
- 5. Select **Import**.

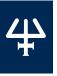

## **RUN PIPETMAX ALIGNMENT UTILITY**

Follow the *PIPETMAX Alignment Utility Instructions* (LT255601) supplied as a PDF with the utility to run the utility.

## **TROUBLESHOOTING**

If you encounter any trouble or have concerns while running the update, please do not hesitate to contact your local Gilson representative. Specific contact information can be found at **gilson.com/contactus**.